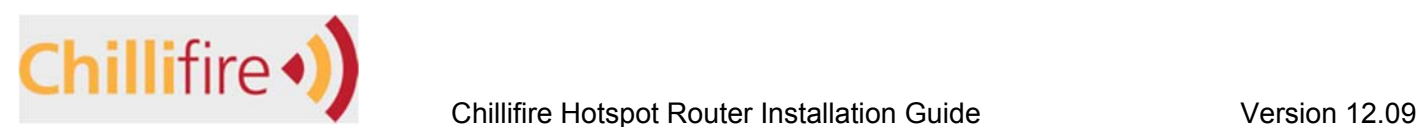

# **This procedure is for all supported Ubiquiti routers**

# **Firmware Installation**

### **Method 1 – Load ChilliWRT through web interface of the original Ubiquiti AirOS firmware**

Before proceeding with the installation, download the latest version of ChilliWRT for your router model. Download the firmware every time before you install our firmware as we update our firmware on a regular basis.

**Note:** We assume for this tutorial that the router you use brand new out of the box. If it is not, we recommend you first reset the firmware to Factory Settings before you proceed.

Once you have successfully downloaded the software connect the little socket device that came with your Ubiquiti router, connect it to the power (black cable in the picture, connect the router to the middle socket (light blue cable in the picture, and connect the socket labeled LAN to your computer (dark blue cable in the picture).

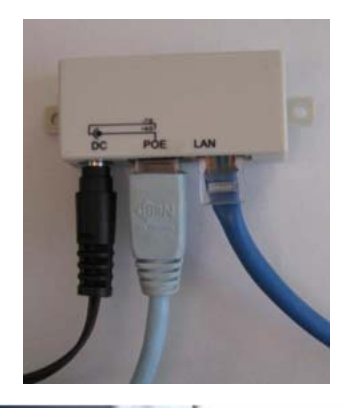

Next set your computer to a fixed IP address in the 192.168.1.x IP address range – anything other than 192.168.1.20. In this example we are using 192.168.1.22. Open your favorite browser on your computer. Type in the address http://192.168.1.20 into the address bar of your

browser and press 'Enter'. You will now see a pop-up window. Enter 'ubnt' as user name and again 'ubnt' as password (unless you had previously changed these credentials) and press the 'OK' button.

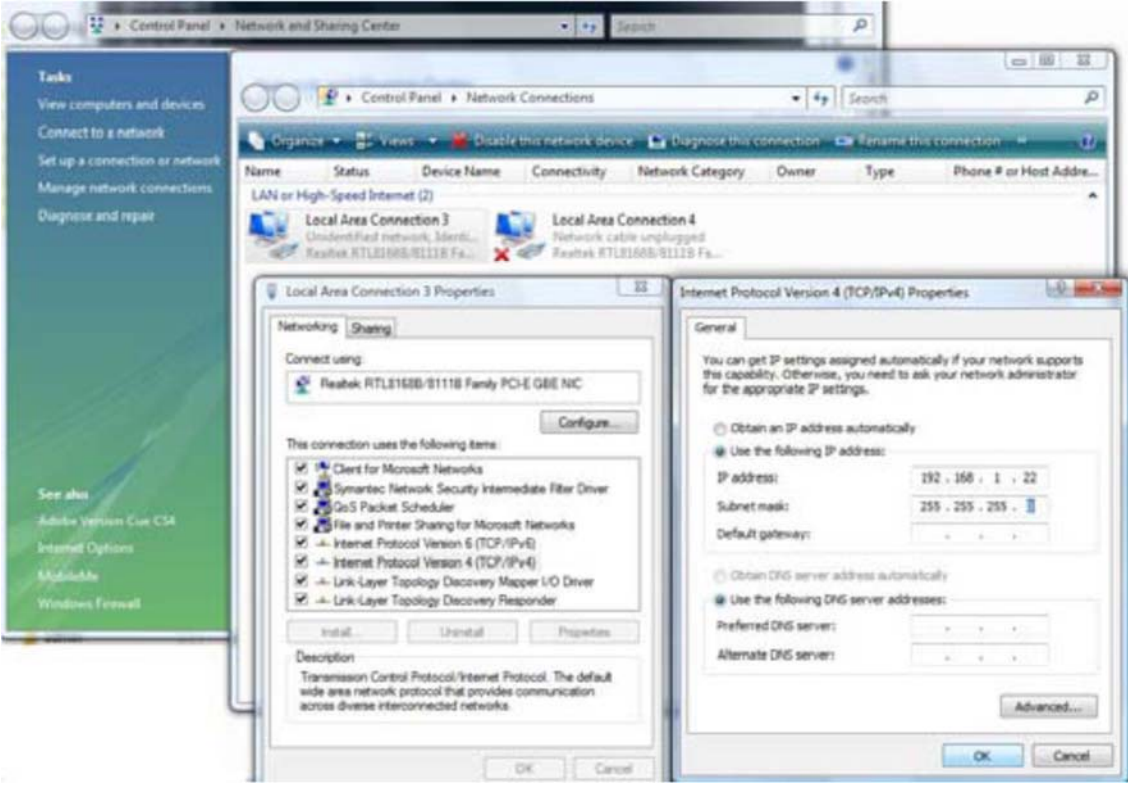

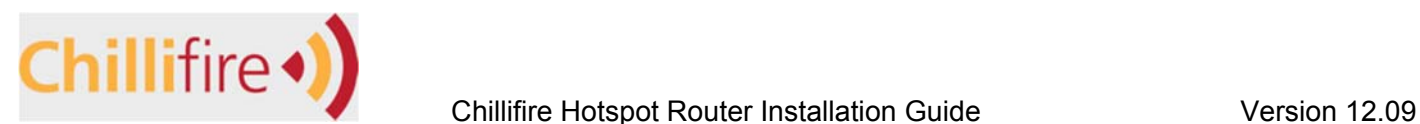

Open the 'System' tab of AirOS. On the 'System' tab press the 'Upgrade' button under the Firmware heading. A pop-up window will appear. Press the 'Browse' button and locate the Chillifire software you had previously downloaded onto your computer.

Press the 'Upload' button.

You will receive a warning about third party software. Ignore by pressing 'Upload' again.

Please note the warning that will appear next on the screen which says 'DO NOT POWER OFF' must be followed under all circumstances. Failure to comply may result in your router becoming unusable.

Please note the upgrade must NOT be interrupted. Failure to comply may result in your router becoming unusable.

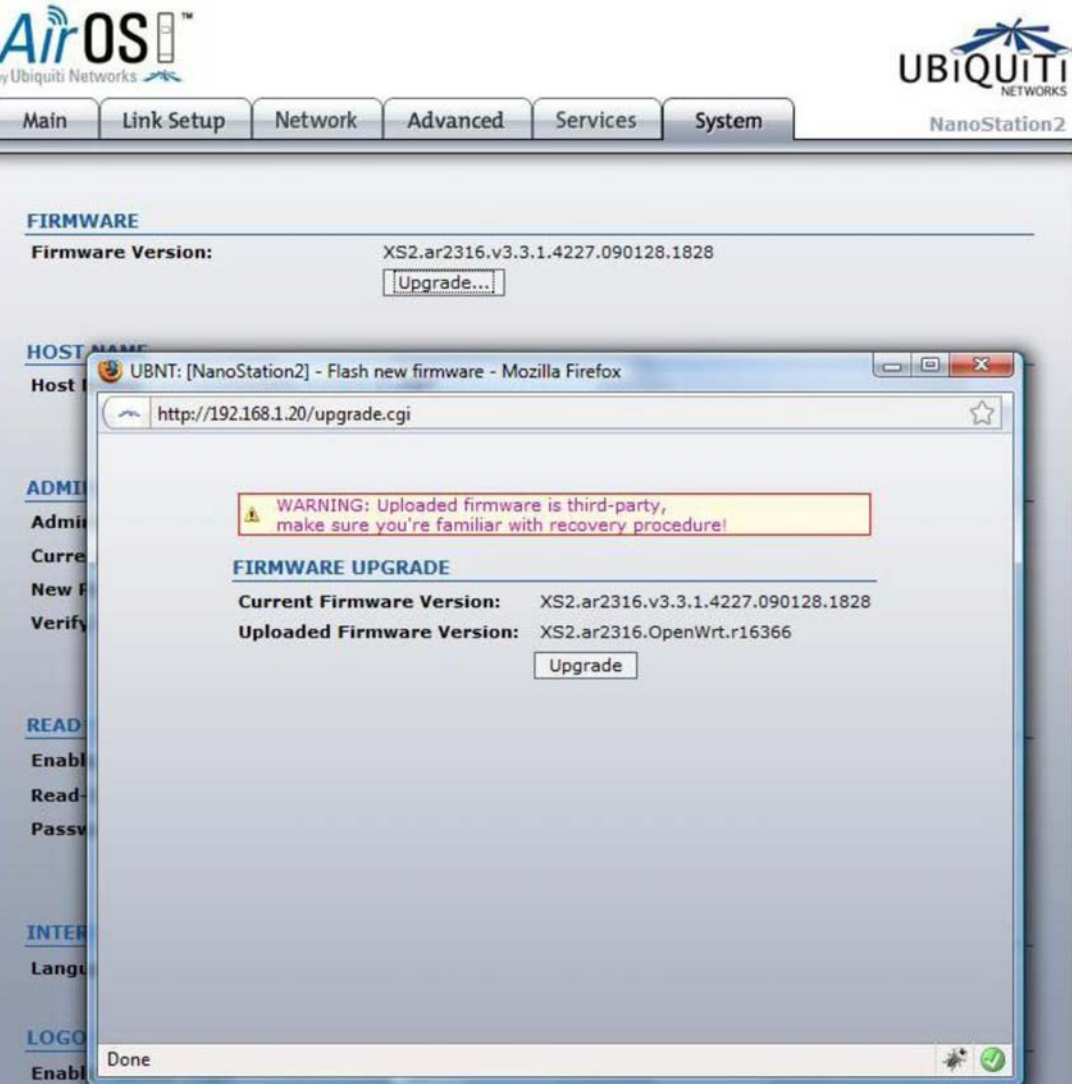

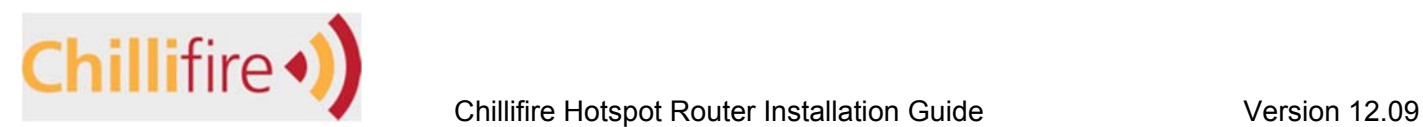

Wait until the 'Network Timeout' screen shows.

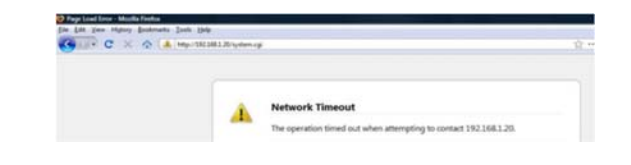

Now you can reset you your computer to a dynamic IP address allocation again.

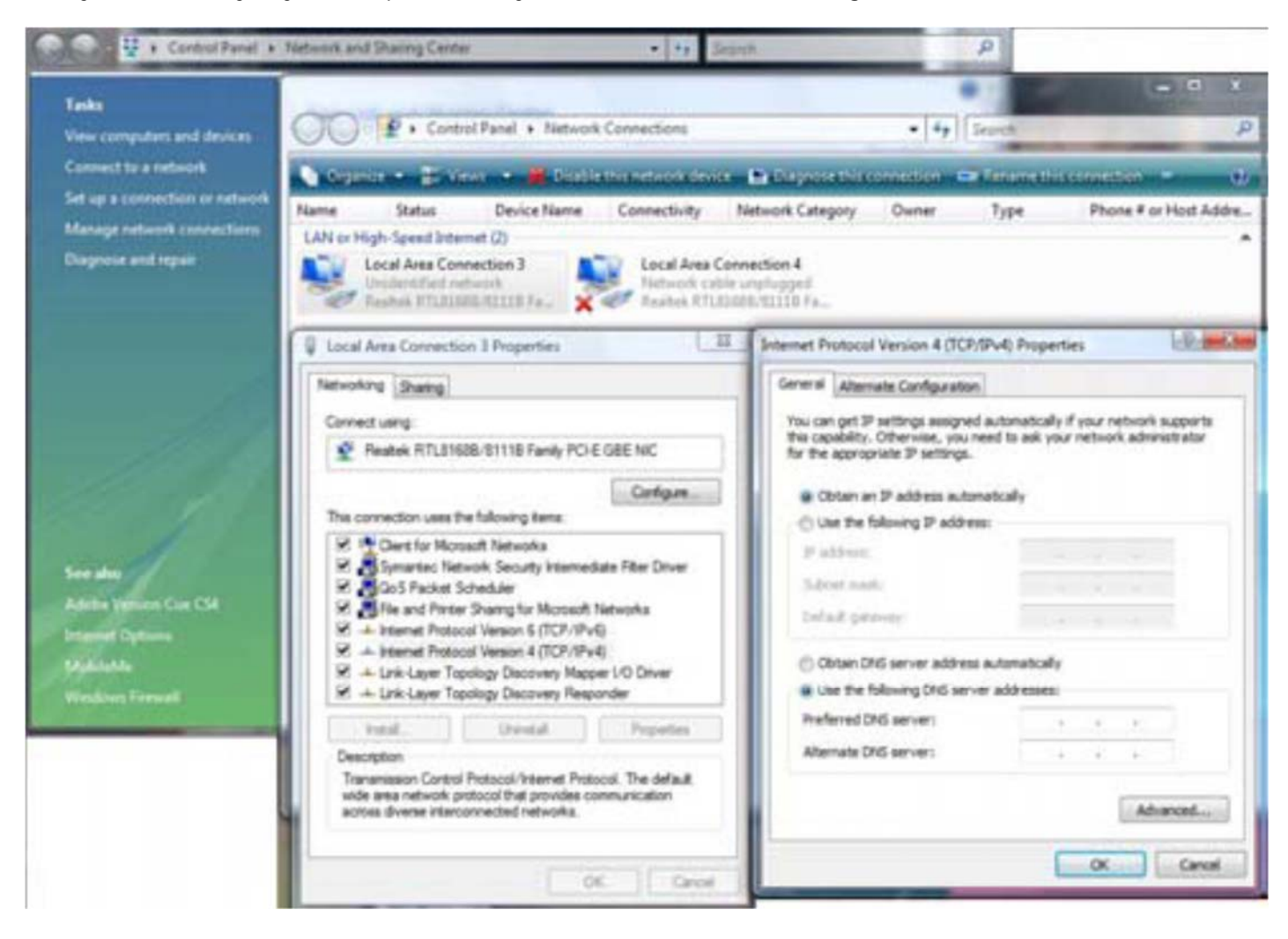

While the system reboots disconnect the router from your computer and connect it to an Internet connection like your Internet modem. This will allow the device to connect to the hotspot server and configure itself. Older Models like the Picostation 2, 2HP, Nanostation 2 or 5 etc. may also require a hard reboot, i.e. you need to power it down and power it up again.

Once our firmware has been loaded you will not be able to login to your router directly anymore on address 192.168.1.20, but that is fine. You can still connect to the device either through your modem (see below) or through the modem or through hotspot the control panel.

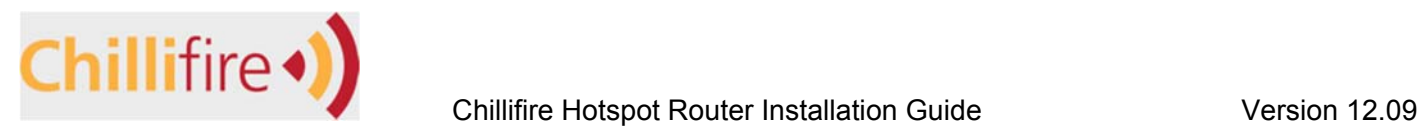

### **Method 2 ‐ Load Chillifire through TFTP upload**

This method is safer in many ways and also the preferred method for upgrades. However, please be aware, that you can connect to the router only via IP address 192.168.12.1 as long as it had not yet been connected to the internet. Once connected to a modem or router with DHCP server, the 192.168.12.1 IP address will be overwritten and the router has to be accessed via other means (see 'Router Registration' for more details).

Firmware download and establishment of connection is the same as in method 1 above. Make sure your router is not connected to the power source though.

Windows Vista does not come with the TFTP client installed/activated in standard. Check that TFTP client is activated by going Control Panel -> Programs and Features -> Turn Windows Features On or Off -> Make sure TFTP Client is activated.

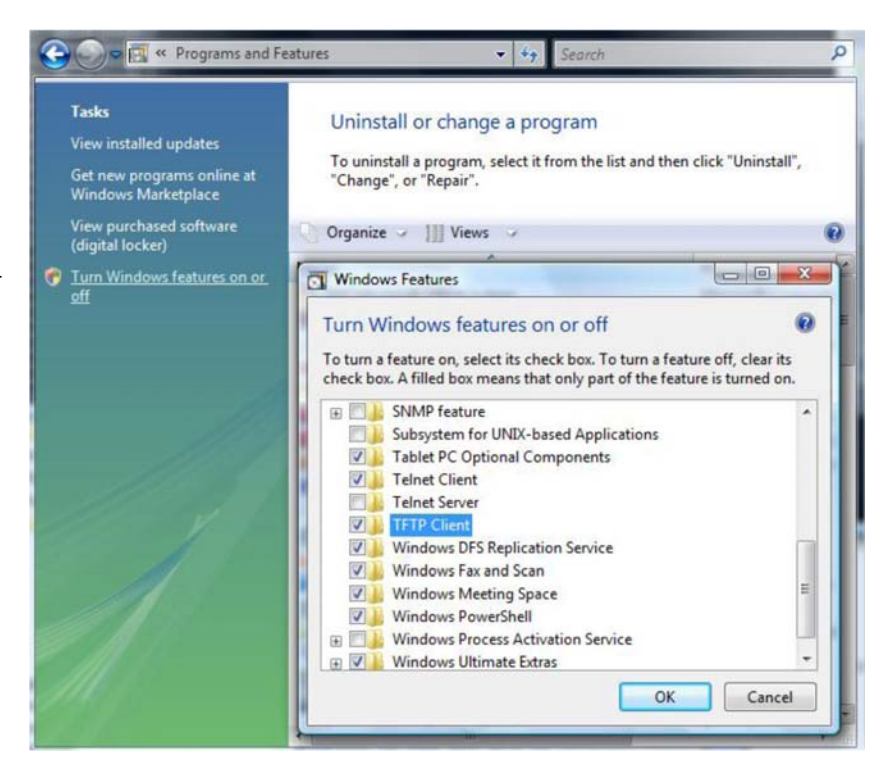

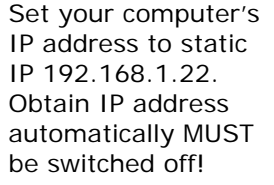

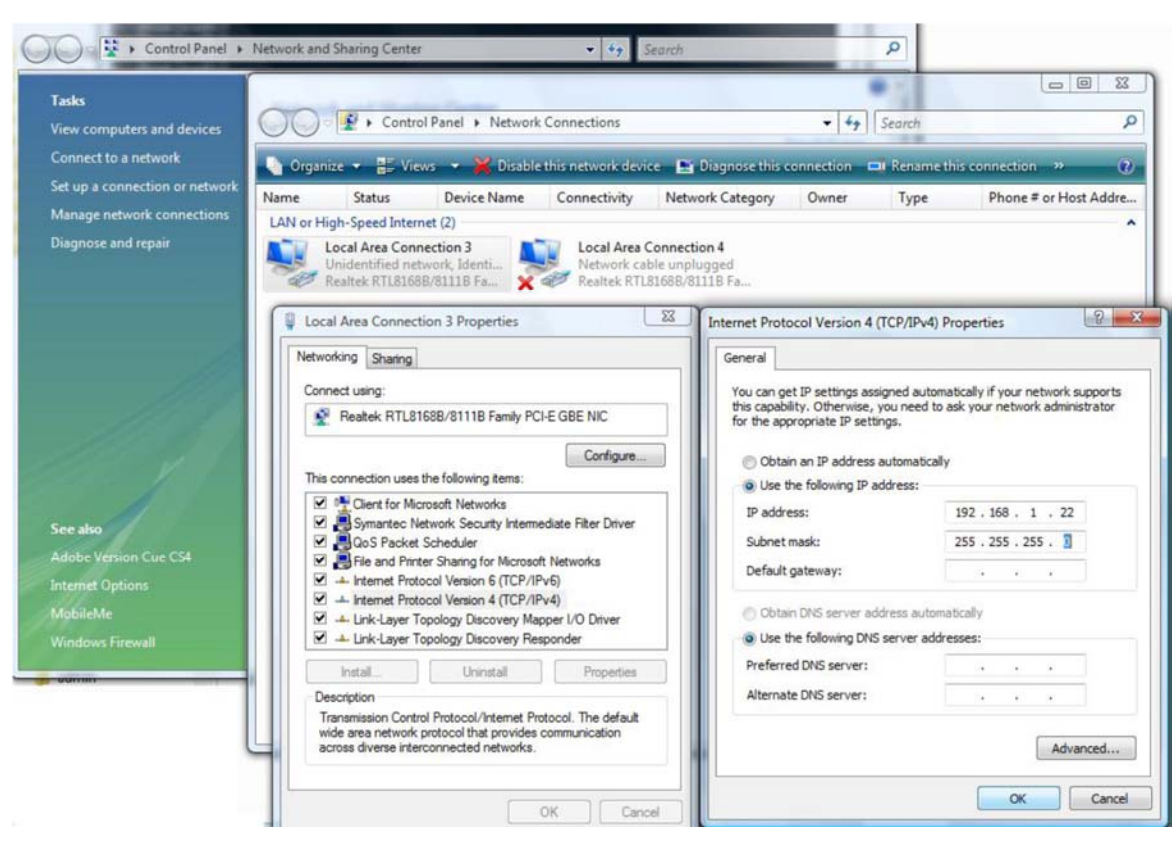

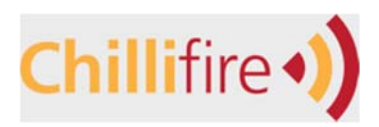

for example

### Chillifire Hotspot Router Installation Guide Version 12.09

Disconnect the router from the Ethernet cable and power source. Press the 'Reset' button in the back of the router and keep it pressed.

Then reconnect the Nanostation/Bullet back to the power source (= Ethernet cable) while keeping the reset button pressed. After about 10 seconds you can release the 'Reset' button. You will see on the Nanostation the power LCD lights blink slowly in alternating pairs. The router is now in recovery mode.

Open a command window (Vista: Start-All Programs-Accessories - Command Prompt, Windows 8 - Search for Command Prompt).

Go to the directory you saved the firmware file to (D:\Downloads). In this window enter the tftp command: tftp -i 192.168.1.20 PUT <firmware file name>

tftp -i 192.168.1.20 PUT chillifire-ubnt2-squashfs.bin Press enter. **GIV** Command Prompt

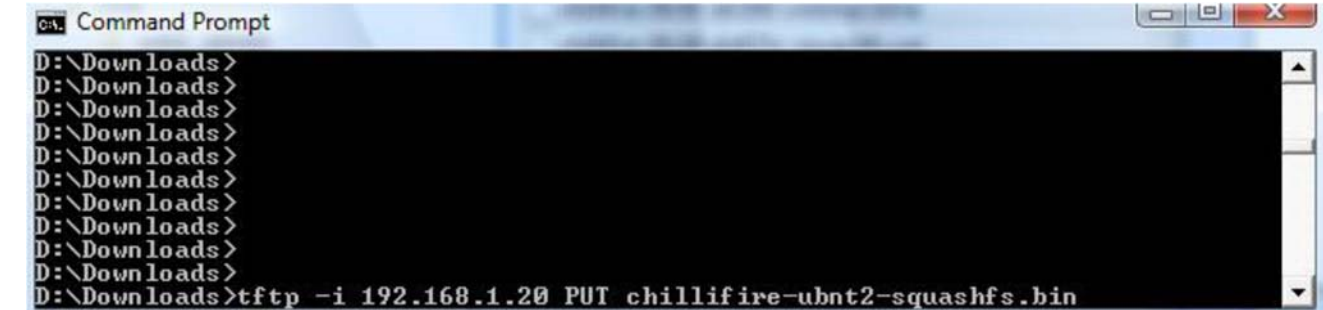

Allow the router to do its thing. It will process the new image, reboot and configure itself. This will easily take 5- 7 minutes. Now you can reset you your computer to a dynamic IP address allocation again.

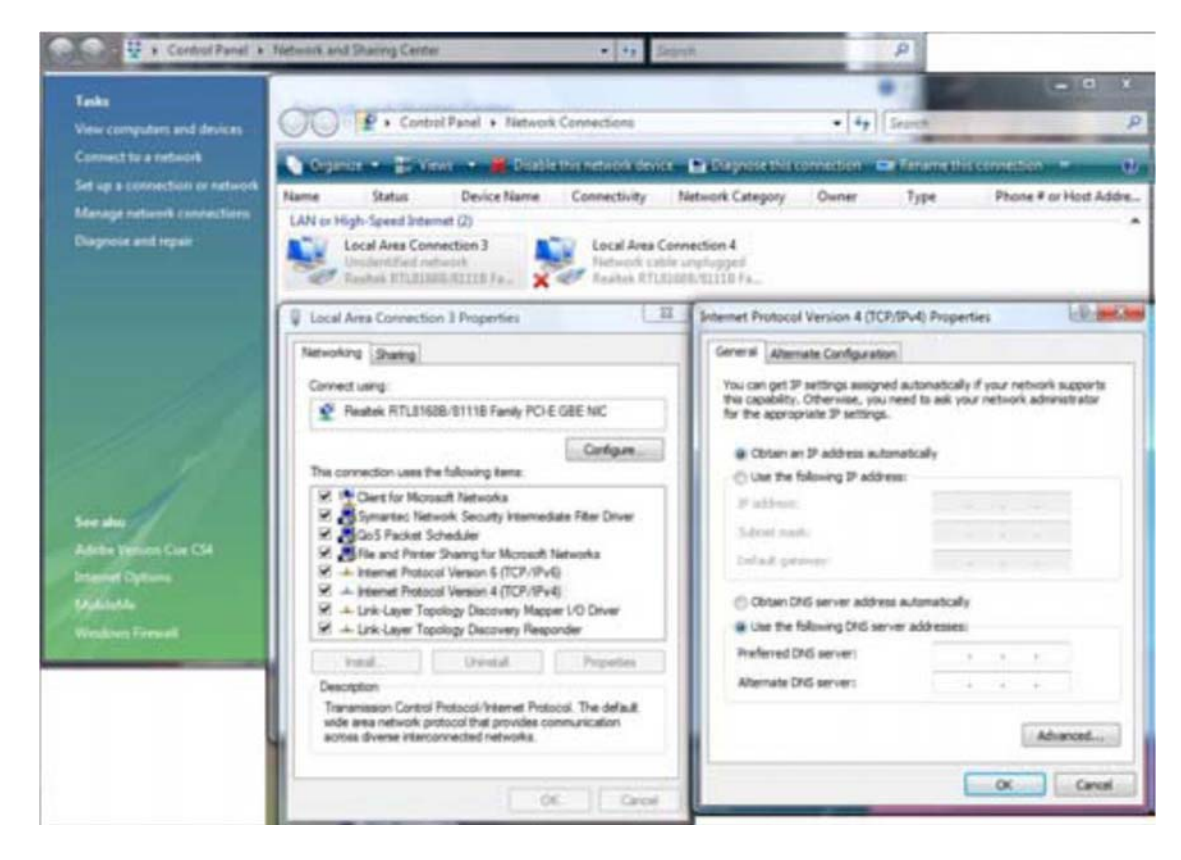

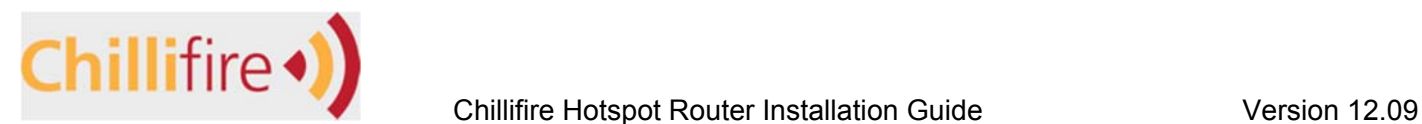

While the system reboots disconnect the router from your computer and connect it to an Internet connection like your Internet modem. This will allow the device to connect to the hotspot server and configure itself. Older Models like the Picostation 2, 2HP, Nanostation 2 or 5 etc. may also require a hard reboot, i.e. you need to power it down and power it up again.

Once our firmware has been loaded you will not be able to login to your router directly anymore on address 192.168.1.20, but that is fine. You can still connect to the device either through your modem (see below) or through the modem or through hotspot the control panel.

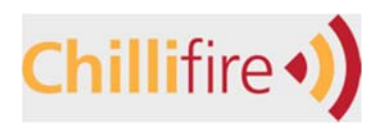

### **Connect to the router through the Internet modem router**

To connect to the router via another router or modem connect both your Ubiquiti device and your computer to the same router to the same router or modem. This other router or modem should have an IP address range other than 192.168.12.x. So if for example your other modem has IP address 192.168.20.1 it may assign an IP address 192.168.20.15 to your computer and 192.168.20.16 to your Ubiquiti device. You can find out which IP address has been assigned to your computer and the Ubiquiti device in the other router or modem, just look at the active DHCP leases.

Close the browser and open a new browser window. Type in the IP address your modem router assigned to the device into the address bar browser and press 'Enter'. If you are unsure address this is, please send us a support tic

You will be presented with another logon sc Enter 'root' as user and 'shae-4' as passwor (You can change the password later to anyt like.)

> $\overline{c}$ sta lov Sta .<br>S

> > 'n

.<br>D

You will see the initial System Info screen, giving you details about version and status of the firmware. You were Successful!

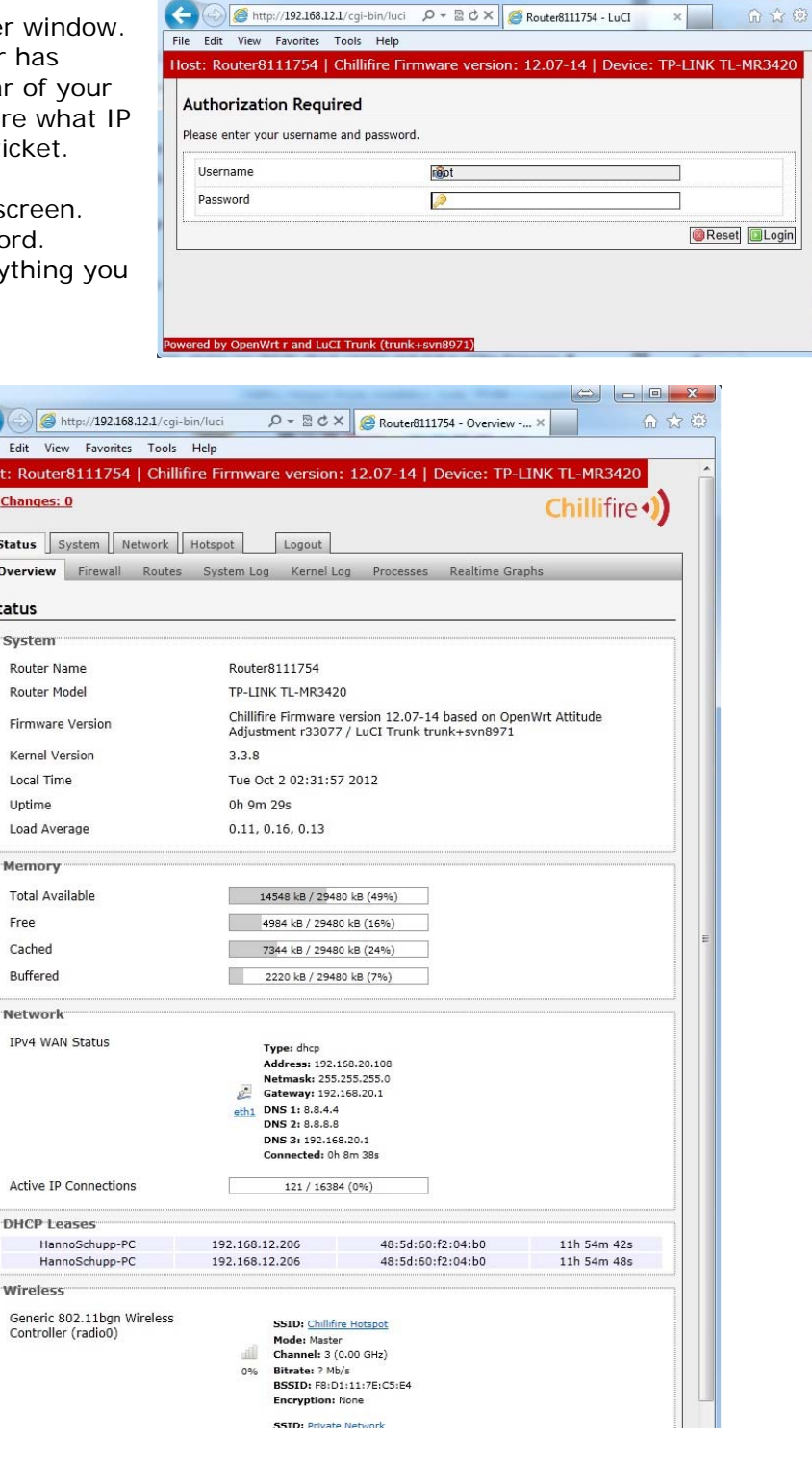

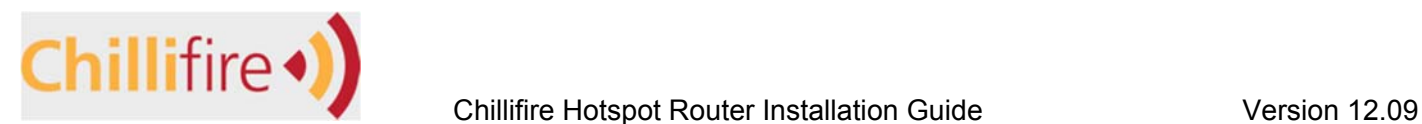

# **Router Registration**

Please note: For the registration process to work your router MUST be connected to the internet and have a valid connection. If you cannot access the internet from the computer connected to the router, you are most likely not connected to the internet and this registration process will fail.

#### **Link your router to your Chillifire account**

On the main menu click the 'Hotspot' tab. You will see a general overview of the services running on the router to run or support the hotspot.

To register the router against your account, press the 'Router Registration'.

You now need to press the 'Register Router' button.

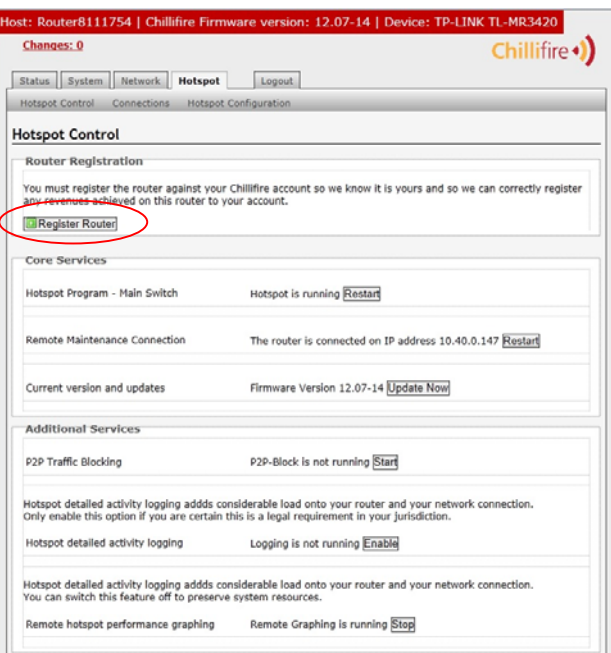

Next you will see the Chillifire login screen. If you already have an account created on our website or you are adding another router to your existing account, please type in your account name and password and press the 'Login' button.

**Note:** If you do not have an account yet, please go to www.chillifire.net and create a new account free of charge.

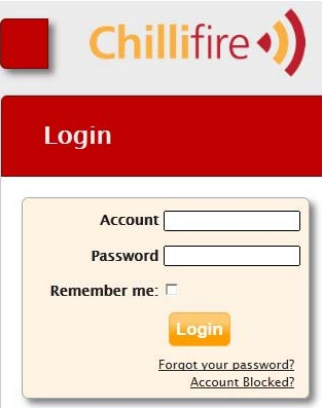

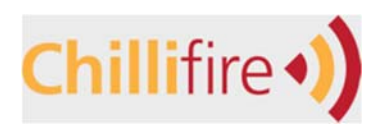

The system will direct you automatically to a screen that allows you to register the router against your account. The screen will propose an address from your main account. The MAC address comes from the router. If you have more than one active sub-accounts, you can assign the router to one of these sub-accounts instead of your main account.

When you are satisfied with the data on the screen, press the 'Save' button.

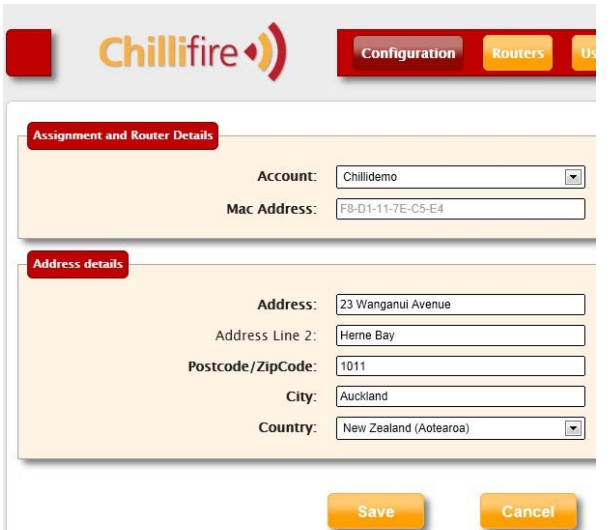

The system will return a message to confirm the successful registration of the router.

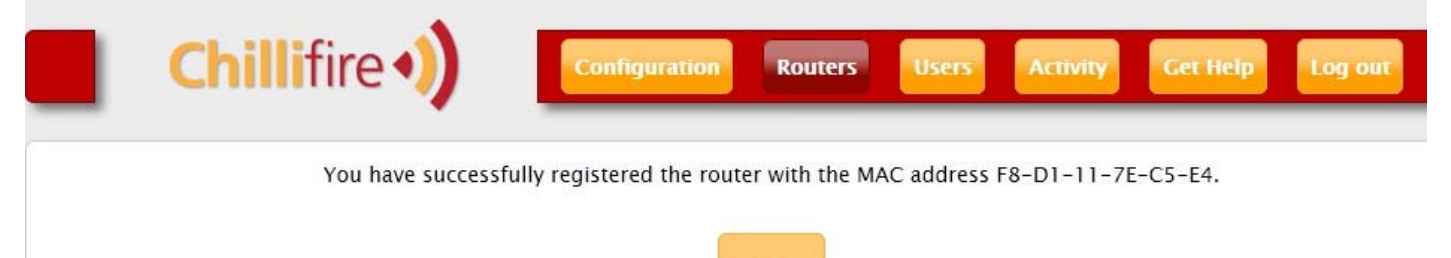

Your router is now successfully registered against your account. This mean Chillifire now knows this is your router, and will relate all sales and registrations to your account or sub-accounts accordingly.